- 1. Acessar:<http://www.siapenet.gov.br/Portal/Servico/Apresentacao.asp>;
- 2. Clica na aba "**Servidor**";

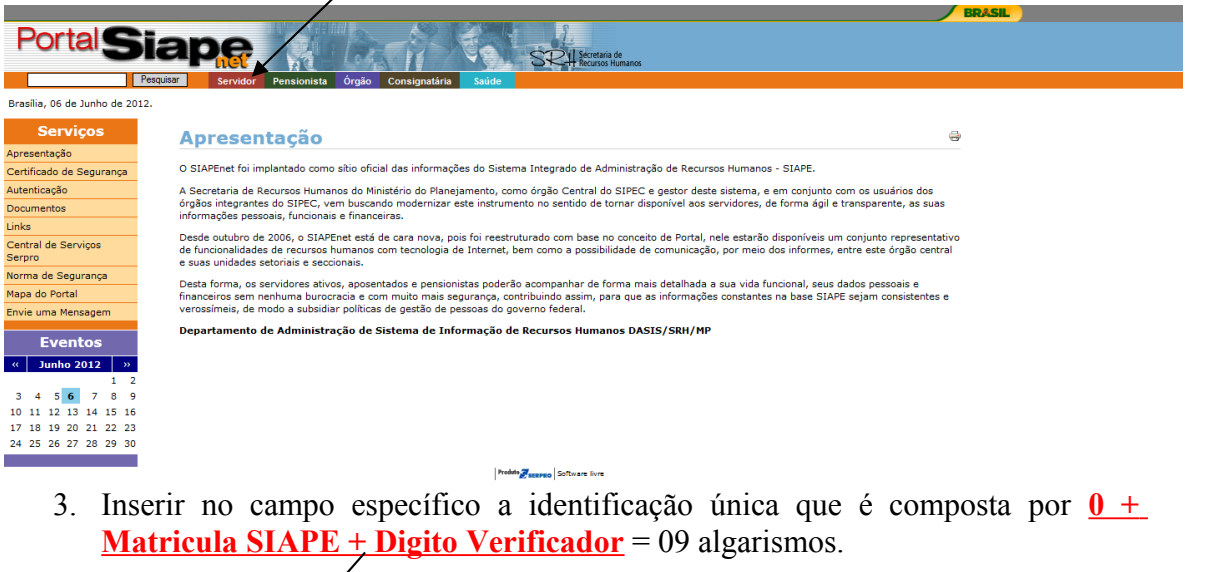

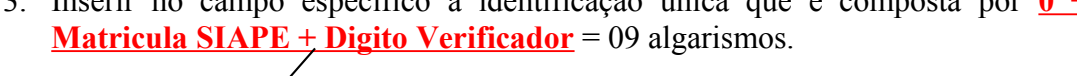

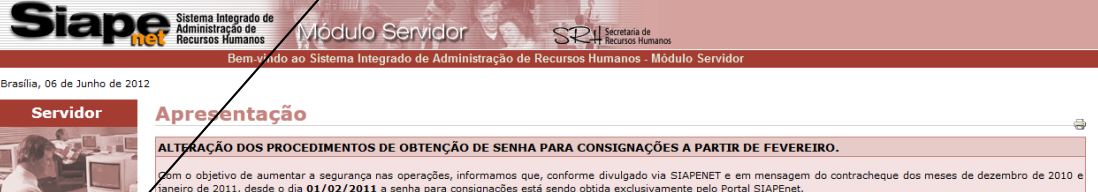

.<br>Am o objetivo de aumentar a segurança nas operações, informamos que, conforme divulgado via SIAPENET e em mensagem do contracheque dos meses de dezembro de 2010 e<br>aneiro de 2011, desde o dia **01/02/2011** a senha para con .<br>Dessa forma, os servidores e beneficiários de pensão que ainda não utilizam o SIAPEnet devem, primeiramente, procurar sua unidade de pagamento para cadastrar seu e-mail no<br>SIAPE. A seguir, podem se cadastrar no próprio P Para se cadastrar no SIAPEnet, o servidor ou beneficiário de pensão deve acessar o portal (www.siapenet.gov.br), entrar no módulo **SERVIDOR** ou **PENSIONISTA**,<br>respectivamente, informar sua **Identificação Única** e clicar no

Para gerar uma senha de consignação, o servidor ou beneficiário de pensão deverá entrar no Portal SIAPEnet, acessar o módulo **SERVIDOR** ou **PENSIONISTA**, clicar em<br>C**onsignações** e depois em G**erar Senha de Consignação.** D

Lembramos aos servidores que a senha de consignações, gerada pelo Siapenet com validade de 30 dias, é para utilização exclusiva no sistema SIGMAC. A senha é pessoal e<br>intransferivel, devendo ser digitada pelo próprio servi

**COMUNICADO IMPORTANTE - REGRAS DE ACESSO AO SIAPENET ATENCÃO** 

CASO NÃO RECEBA O E-MATL COM O CÓDIGO DE SEGURANCA EM SUA CATXA POSTAL. FAVOR OBSERVAR AS POSSÍVETS RAZÕES ABATXO:

Caixa Postal Lotada. Boa parte dos provedores de internet possuem um limite de armazenamento de mensagens. Quando esse limite é atingido, deixamos de receber nova<br>mensagens em virtude da falta de espaço para armazenamento.

você pode voltar no site do SIAPENet e efetuar o Desbloqueio;<br>E-mail incorreto. Sua Unidade de Recursos Humnos pode ter se enganado na hora de cadastra seu e-mail. Verifique junto a mesma se o e-mail foi cadastrado correta

4. Clica em **Avançar**;

Para acessar o sistema é<br>necessário informar, no<br>campo abaixo a<br>Identificação Única do

usuário<br>Identificação Única<br>|| Avançar ||

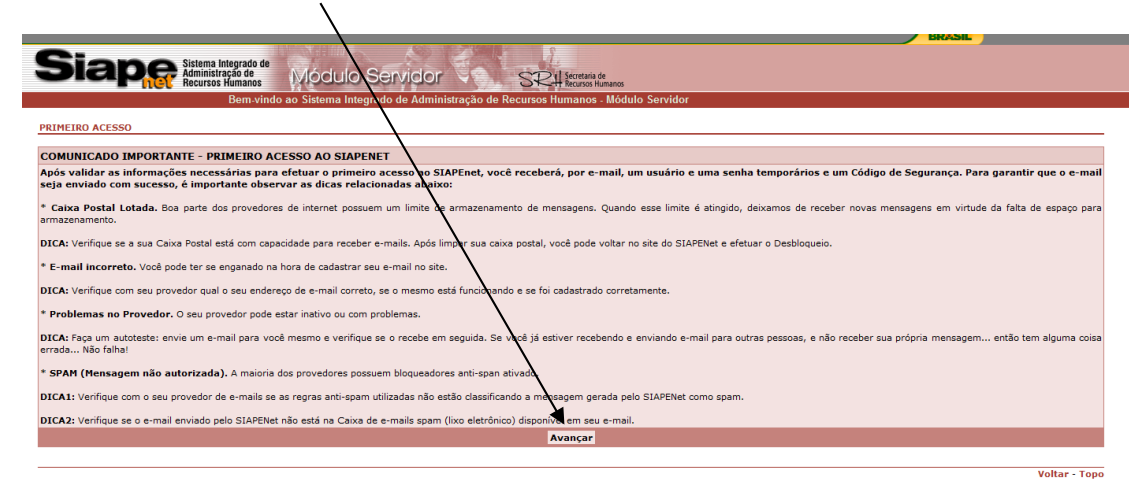

5. Preencher com os dados informados na posse;

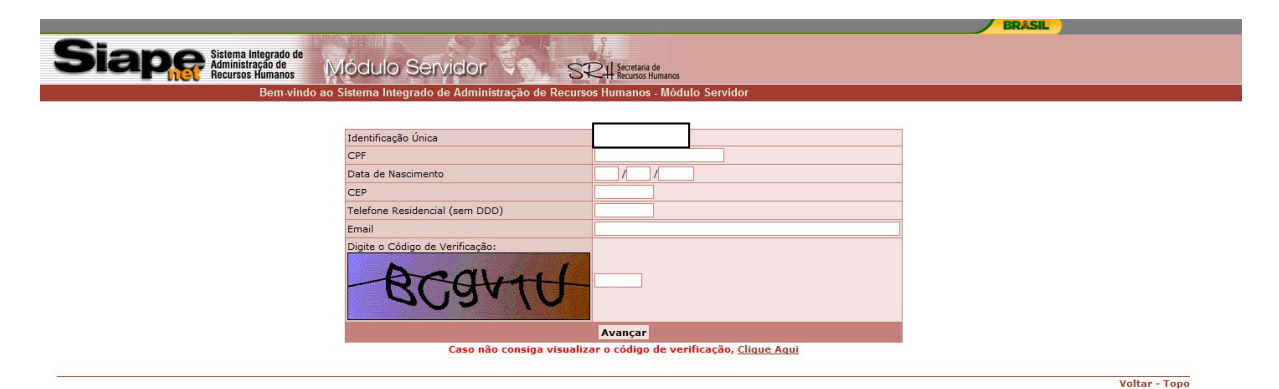

6. Criar usuário e senha;

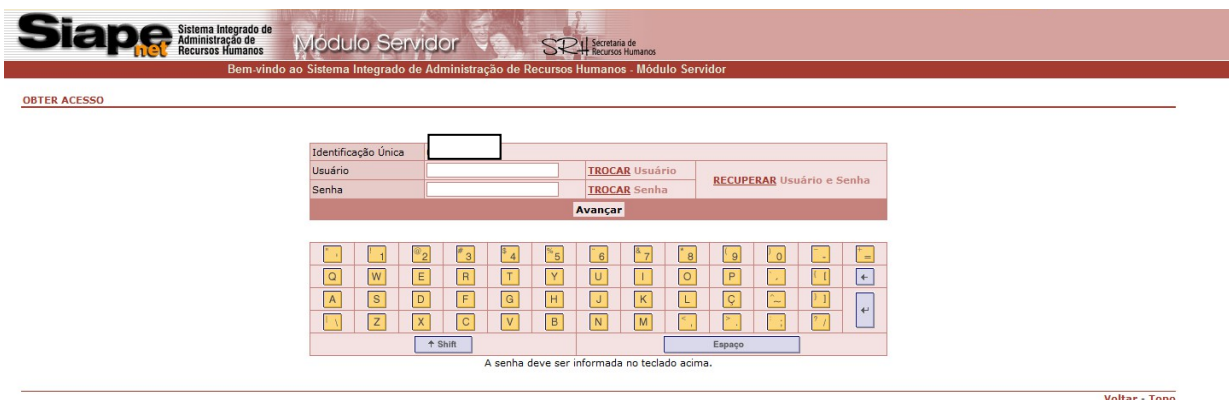

7. Importante: **Não esquecer usuário e senha! Escolha uma combinação que seja de fácil memorização**;

A senha deve ser informada no **teclado virtual**.

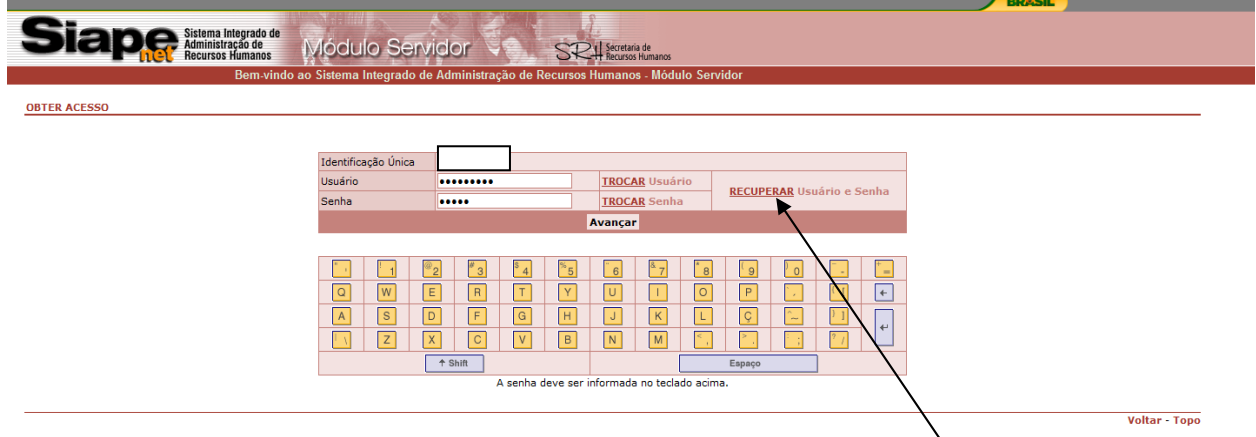

- 8. À partir desse ponto, você já está cadastrado no portal.
- 9. Caso tenha esquecido o seu usuário/senha, clique em "**RECUPERAR Usuário e Senha**" que o sistema enviará para o e-mail cadastrado os dados para acesso.